## **Managing a Membership Service**

During an ongoing Event, your viewer may request support from you because of an IP change to their connection or their browser crashed and require it to be locked again.

## Customer Event Management

Upon activation of an **Event (Service)**, the customer is provided an **Event Ticket ID** mapped to the purchase.

Your customer can find the **Event Ticket ID** but logging into the **Client Area Services** (Tab) **My Live Events**.

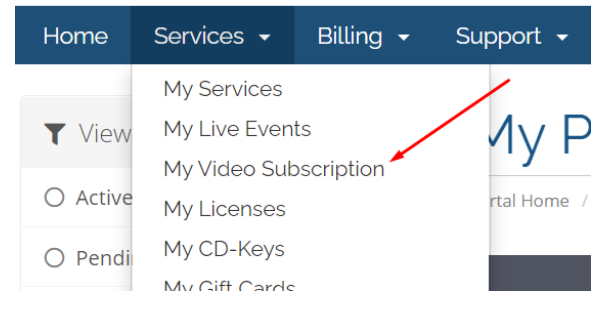

Click on the **Active** button of the Membership.

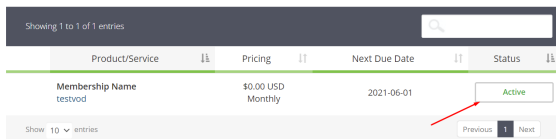

On the following page, your customer will find the **Membership ID** at the bottom of the page.

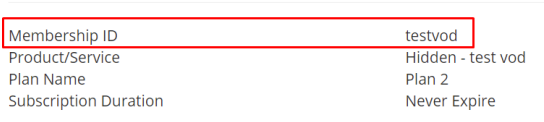

When you paste that Membership ID into the WHMCS Admin search (Top right hand corner), the system will return the Service page link of the associated service that your customer had purchased.

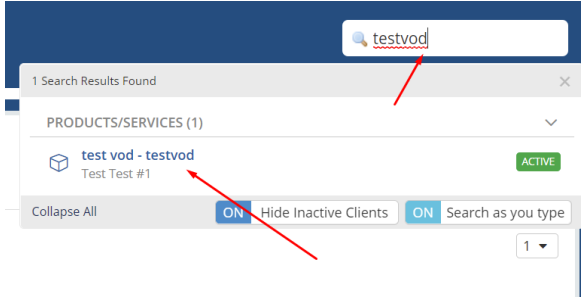

Click on the blue link to goto that service.

## Membership Service Page (Admin)

On the service page, you will find important functions under **Module Commands** that will help you run your **Membership** smoothly. It also contains important information regarding this membership.

[Customer Event Management](https://docs.codebox.ca/display/WVP/Managing+a+Membership+Service#ManagingaMembershipService-CustomerEventManagement) [Membership Service Page](https://docs.codebox.ca/display/WVP/Managing+a+Membership+Service#ManagingaMembershipService-MembershipServicePage(Admin))  [\(Admin\)](https://docs.codebox.ca/display/WVP/Managing+a+Membership+Service#ManagingaMembershipService-MembershipServicePage(Admin))

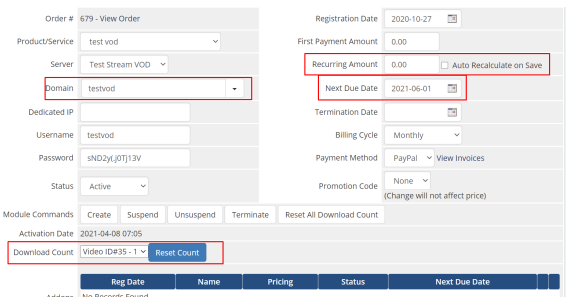

**The State Advised Advised** 

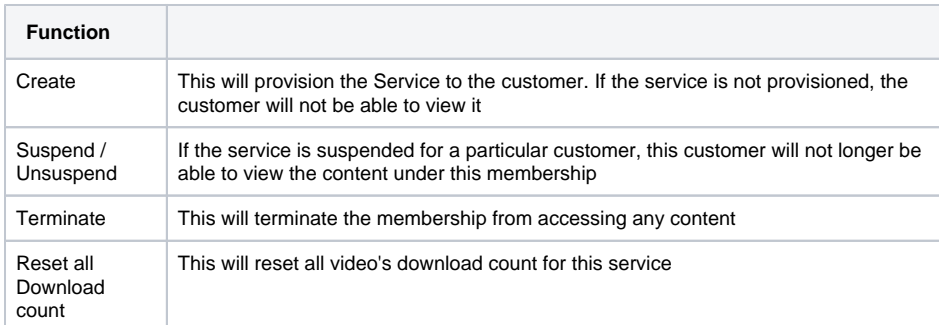

Beneath the **Module Commands**, you will find the membership activation date and the ability to reset a single video's download count.